## Important: To issue invitation/QR code, you must be listed as a lead coach/mentor and your team must have two (2) screened lead coaches/mentors.

- 1. Log in to your Dashboard at [www.firstinspires.org](http://www.firstinspires.org/)
- 2. If you have more than one team, please select the team
- 3. Click on the "Youth Members" link located in the "Team Contacts/Roster" column

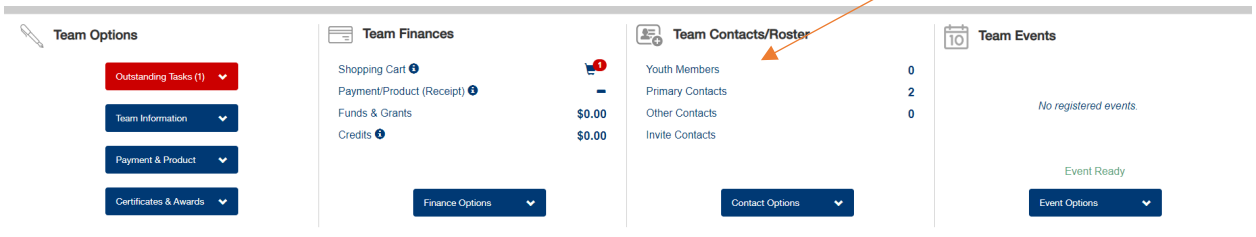

4. A notice will pop-up explaining the new Express Enrollment option. You may now click on the blue "Continue" button or click on the check box not show the notice again.

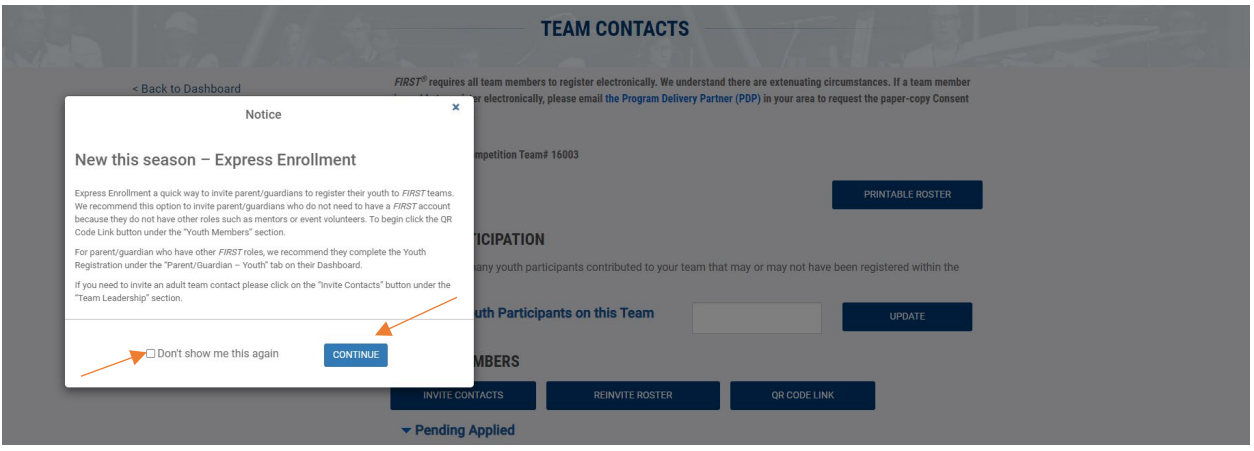

5. Click on the blue "QR CODE LINK" button

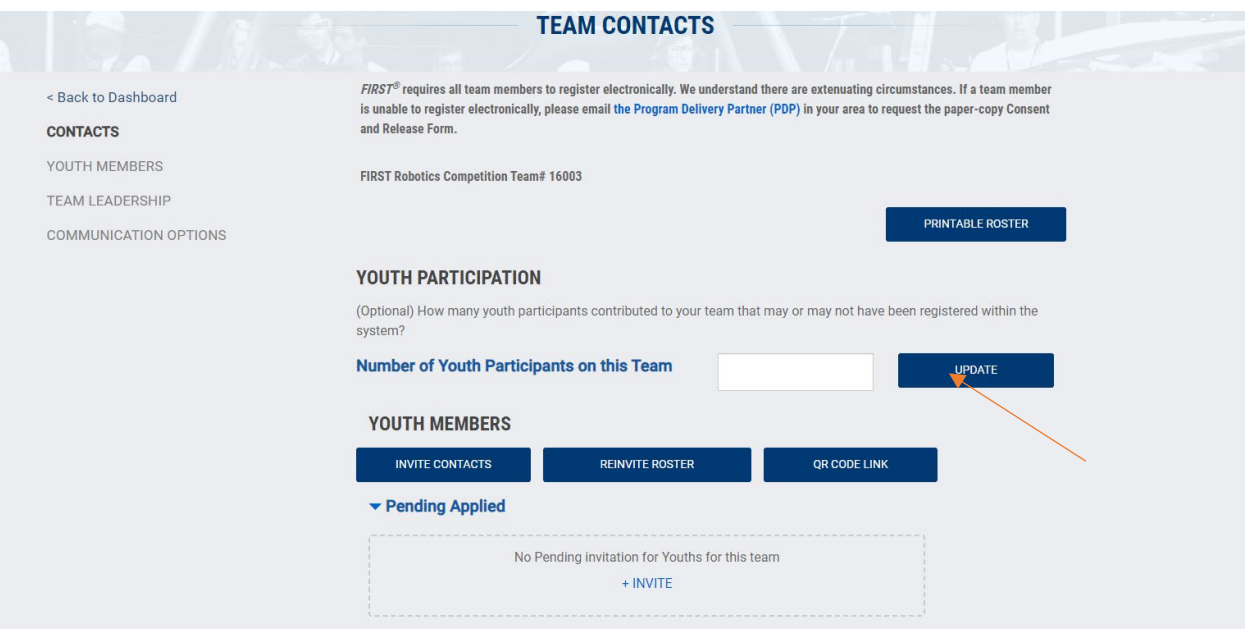

6. Click on the blue "ADD" button to begin the creating New QR Code link

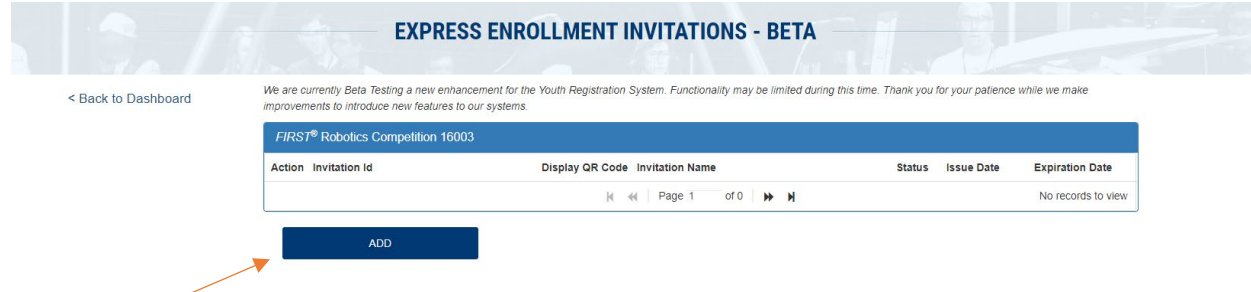

7. Enter the *information* in the appropriate fields and click "Save Invitation link" when complete.

8. Click on the captcha check box, and Save Invitation link button to continue onto the next page.

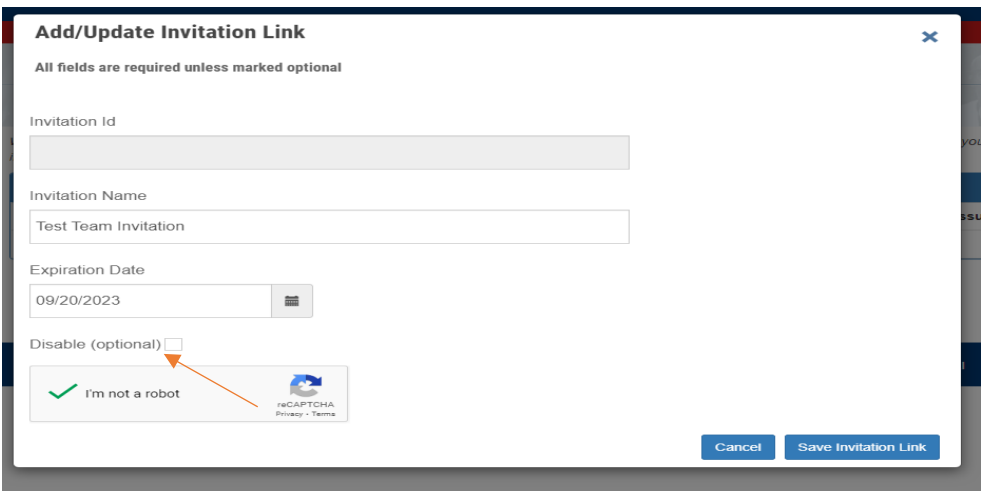

9. Here you will see the QR code invitation notice:

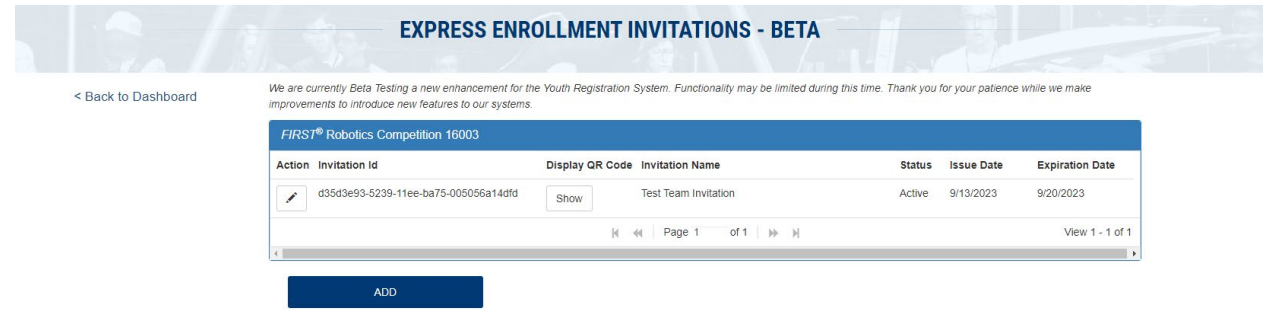

Please note: If you need to edit the Invitation notice you may do so by clicking the edit icon in the shape of a "Pen". Otherwise, you may click on the white "Show" button to display the QR Code link.

Once you have clicked on the "Show" button you will see the QR code and the link to the code.

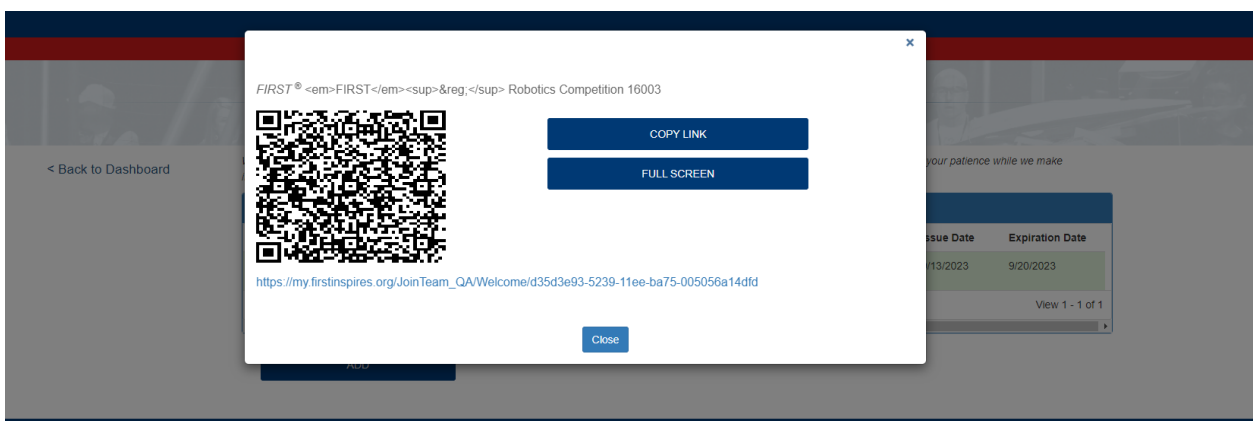

- 10. Here you may decide to either copy the link or take a screenshot of the QR Code for distribution to the team parents/guardians. These may be added to an email or copied on to a document to distribute to the parents/guardians of your team members.
- 11. Click "close" to return to the prior screen which will then give you the option to return to the Team Dashboard.